## **AccuBuild 9402 06/02/2016**

#### **2016 Update Fees Release**

● The 9402 Release of AccuBuild is only available for companies that have paid their 2016 Update Fees. This version of the AccuBuild Program will need to be installed BEFORE any future updates for 2016 can be installed.

#### **AccuBuild Mobile 3.0 New Settings**

• The AccuBuild Mobile Settings screen has been updated with a new set of menu controls for Mobile Daily Reports. These new settings are located on the Mobile Cloud Settings Tab and will allow for selected menus to be DISABLED on the Daily Report Menu in AccuBuild Mobile. To DISABLE a menu, simply check the menu option. All checked menu options will be hidden in the AccuBuild Mobile program.

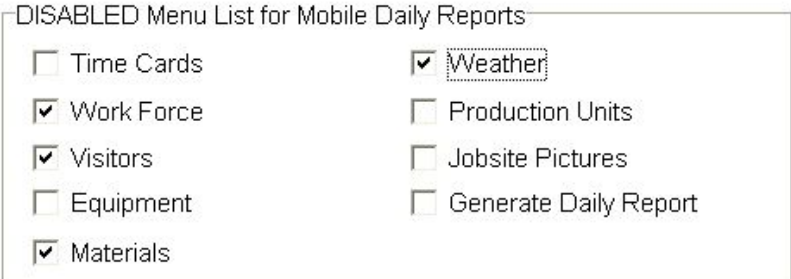

### **Document Routing / Approval Enhancements**

● A new document type has been added to the approval process for handling online subcontractor payment requests. The new process type is called *"Sub PO Online Invoice Approval"* and a new field has been added to the Document Routing screen to identify the types of documents being approved.

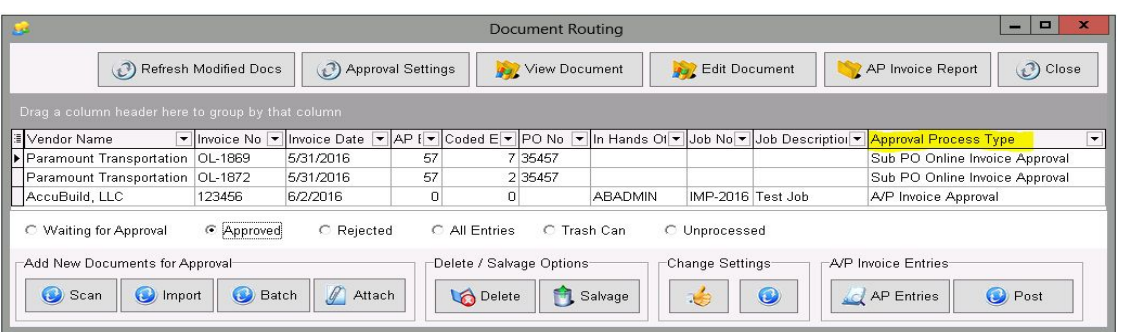

A new subcontractor online approval screen has been added for approving the new online subcontractor payment requests. This screen is activated from the AP Entries button on the Document Routing screen and is used to validate and approve payment amounts on a line item basis based on the percentage of completion for each line. This screen is designed for rapid entry to streamline the approval process for subcontractor payment requests.

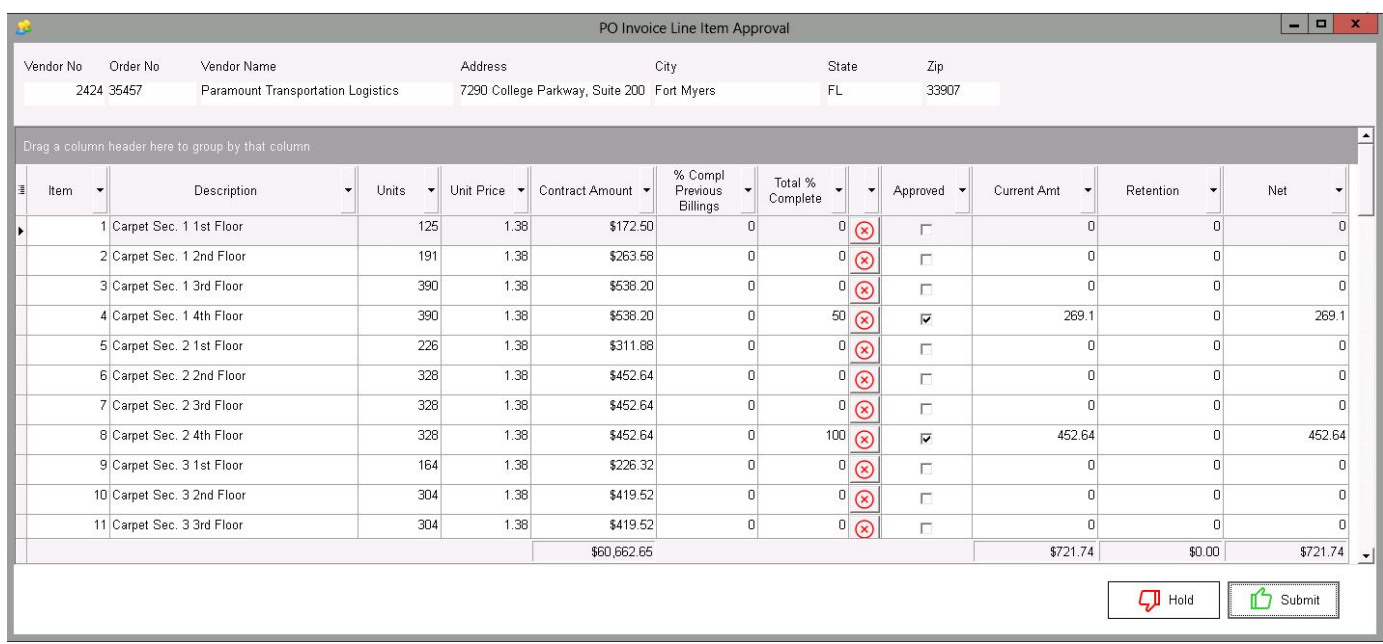

The online subcontractor payment request is a new product available for **AccuBuild Cloud**customers which allows subcontractors to log into the cloud system and enter draw request percentages online through the pay request system. This system works with the Subcontractor Orders and Purchase Orders created from the Orders Menu in the AccuBuild System. Once a draw request is submitted online, the request will be automatically entered to the approval routing screen for approval and processing. This screen allows for each line item to be reviewed and includes totals for the contract amount and the current draw amounts including retention when applicable. This screen is extremely simple to use as outlined below:

- Total % Complete Use this field to change the % Complete on the line item. A drop down list of percentages will be displayed and the screen can be tailored to allow only specific percentage entries. For example, you could limit the percentage choices to 0%, 50%, and 100% as the only options.
- $\boxed{8}$  The X Button can be used to toggle the items that have been submitted for approval as approved / not approved. If you clear a percentage with this button, you can restore the original percentage by clicking the button again.
- $\Box$  Hold The Hold Button will close the screen and mark the payment request as NOT approved.
- Submit The Submit Button will close the screen and mark the payment request as approved.

Once the pay request is approved, it can be posted just like any other A/P Invoice in the approval process

- Enter PO Online Invoice via AP Invoice Screen A new pop up menu option has been added to the Document Routing Screen under the Accounts Payable Invoices sub menu entitled *"Enter PO Online Invoice via AP Invoice Screen"*. This menu allows you to bypass the new online payment screen and enter amounts using the traditional PO AP Invoice entry screen. This may be useful in situations where certain line items need special handling or the overall invoice amounts need to be changes for such things as shipping, sales tax, etc.
- The Approval Settings screen has been updated with a new Approval Type called *"Approved as Noted"* which can be used to approve documents that have special handling requirements. This is used for report filtering processes where these documents can be identified separately from regular approved documents. These documents will be treated the same as regular approved documents for the approval process.

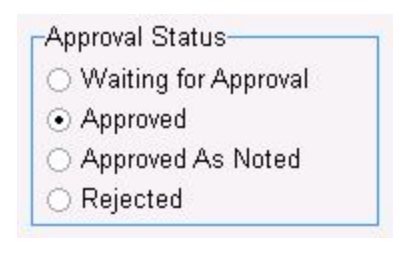

#### **Purchase Order Buyout List Enhancements**

- The Buyout List screen for Purchase Orders and Subcontract Orders has been enhanced to allow faster processing when choosing items from the picklist:
	- Two new columns have been added to the Buyout Items grid which include the Phase and the Estimate Item Description.
	- The Buyout Items grid has been updated to allow multiple items to be selected at a time so that multiple items can be added at one time. To use this new feature, you can select multiple items and then right click on the grid to display a pop up menu which allows you to add and remove items for the picklist

add selected items - use this option to add the selected items to the picklist remove selected items - use this option to remove the selected items from the picklist

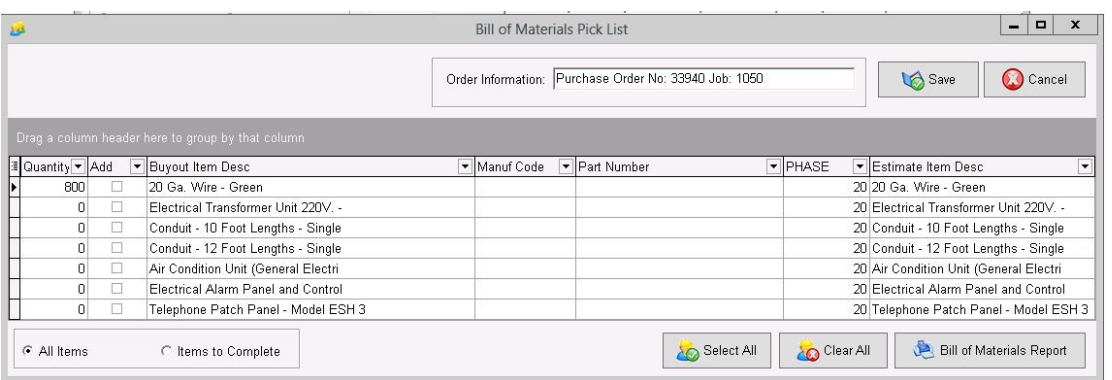

### **Contract Billing Enhancement**

● The Contract Billings Screen has been updated with a new option for the *Automatic Billing Options* Button for linking percentage of completion amounts from related Purchase Order and Subcontract Order Buyout Items. These percentages will be calculated based on the invoiced amount of the line items.

Automatic PO Buyout % - use this new menu option to compute the percentage of complete based on the vendor / subcontractor invoiced amount entered to date on the associated order line item. The percentage is calculated by dividing the invoiced amount by the order amount.

This new feature is very useful for completing the the new online subcontractor payment process which handles submitting invoice amounts from the field, routing submitted amounts through the AccuBuild A/P Approval Process, and then submitting owner billings based on the approved subcontractor percentages.

# **Company Stored Procedures New Class Library**

- A new library class of stored procedures has been introduced with this release of AccuBuild where the stored procedures are maintained on the Company Database Dictionary for individual companies. These procedures at the company level were required in order to build a new framework for non AccuBuild Users to access selected subcontractor / vendor information via the cloud.
- Setup / Refresh Mobile Database Procedures This button on the *AccuBuild Mobile Settings Screen* has been updated to now refresh the new company database dictionary with the new class of company stored procedures. Use this option to set up the procedures or refresh the procedures on the company dictionary.

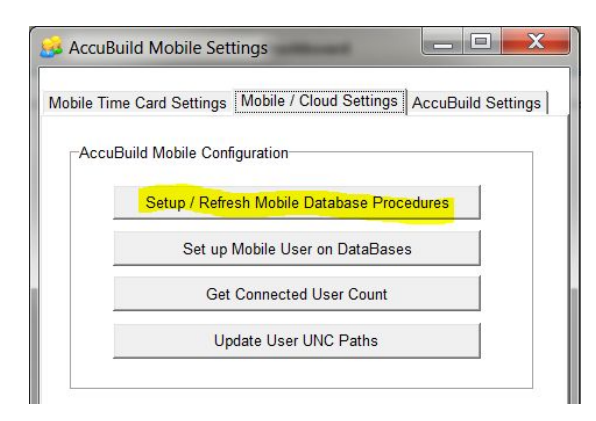

A new tailored framework was added to the AccuBuild System to allow the new class of company stored procedures to be tailored for individual companies. The tailored class number is 113000 and can be used in the same manner as the 112000 class for mobile (global based) stored procedures. This option now opens the door for procedures to be modified specifically for each customer based on individual processes and business rules.

# **AccuBuild Mobile 3.0 Bug Fix**

• The AccuBuild Mobile program had problems when jobs were entered into the AccuBuild System with no job description. The mobile stored procedures have been updated to correct this problem by listing any blank job descriptions with the job number as the job description.